# MAGYAR KERESKEDELMI ÉS IPARKAMARA

# **Országos Szakmai Tanulmányi Verseny**

# **Területi előválogató**

# KOMPLEX ÍRÁSBELI FELADATSOR ("A")

Szakképesítés: 54 346 03 Irodai titkár

SZVK rendelet száma: 27/2012. (VIII. 27.) NGM rendelet

Komplex írásbeli feladat: A)Hivatalos, üzleti levél, dokumentum készítése

Elérhető pontszám: 100 pont

Az írásbeli verseny időtartama: 150 perc

# **2024.**

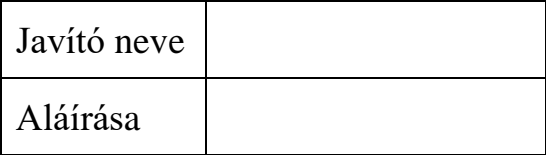

Elért pontszám

## **Fontos tudnivalók**

Kedves Versenyző!

- 1. A feladat megoldásához segédeszköz nem használható!
- 2. A feladat megoldása előtt a teljes feladatsort olvassa végig!
- 3. Javasoljuk, hogy munkáját az önnek legkönnyebb feladatrésszel kezdje, és a sorszámok sorrendjében hajtsa végre.
- 4. Figyeljen arra, hogy a táblázatkezelési feladat egyes részeit, illetőleg a gépírás-korrektúrázás megoldását a dokumentumszerkesztés során fel kell használnia!
- 5. A feladatsor korrektúrákkal kiegészített másolási feladatot is tartalmaz. A szöveget másolja le enterhasználat nélkül, a jelzett korrektúráknak megfelelően javítva, majd nyomtassa ki! A nyomtatás után a szövegen nem módosíthat (a nyomtatott és az elektronikus verziónak meg kell egyeznie)!
- 6. Az irat formátumát a levelezés szabályai és a tanult levélforma szerint kell kialakítania!
- 7. Ha az Ön által használt program nem tartalmazza a feladatsorban szereplő beállítás, szerkesztési művelet stb. valamelyikét, alkalmazza a hozzá legközelebb álló hasonló megoldást!
- 8. Munkája közben ne feledkezzen meg a feladat rendszeres mentéséről! A rossz mentésből eredő hiányosság, hiba, pontatlanság a versenyző felelőssége. Ügyeljen a feladatban szereplő mappa- és fájlnév pontos megadására is!
- 9. A feladat befejezése után, de még a nyomtatás előtt tekintse át és ellenőrizze munkáját, az esetleges hibákat javítsa ki!
- 10. Az elkészített dokumentumokat (vagy azok egy részét) a feladat szerint ki kell nyomtatnia. Ez után a feladatban javítani, módosítani a megoldási időn belül sem lehet. **Munkáját csak egy alkalommal nyomtathatja ki! A nyomtatott és az elektronikus verziónak meg kell egyeznie.** Ha a nyomtatott és az elektronikus verzió nem egyezik meg, akkor a dolgozatot a versenybizottság nem értékeli vagy az eltérést hibának veszi.
- 11. Technikai hiba esetén a felügyelő személynek azonnal jelezze a hibát! Az ügyeletet ellátó rendszergazda értesítése a felügyelő személy feladata.

### **Sikeres megoldást és jó munkát kívánunk!**

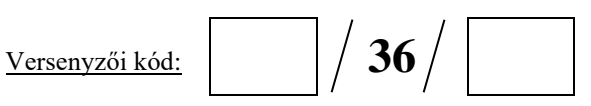

*Ön egy egészségügyi termékeket online forgalmazó cég titkára. Levelet küldenek az egyik lehetséges megrendelőjüknek, amelyben – mint egészségpénztári tagot – kedvezményes vásárlási lehetőségről tájékoztatják, és az első megrendeléskor igénybe vehető kedvezményre jogosító kupont is küldenek neki. A dokumentumokat (táblázat, diagram, levél, kupon) Önnek kell elkészítenie az alábbi utasítások szerint.\**

**Az irat feleljen meg a levelezés formai követelményeinek! A munka során ne feledkezzen meg a folyamatos mentésről! Figyeljen a gépelési és a helyesírási hibák elkerülésére!**

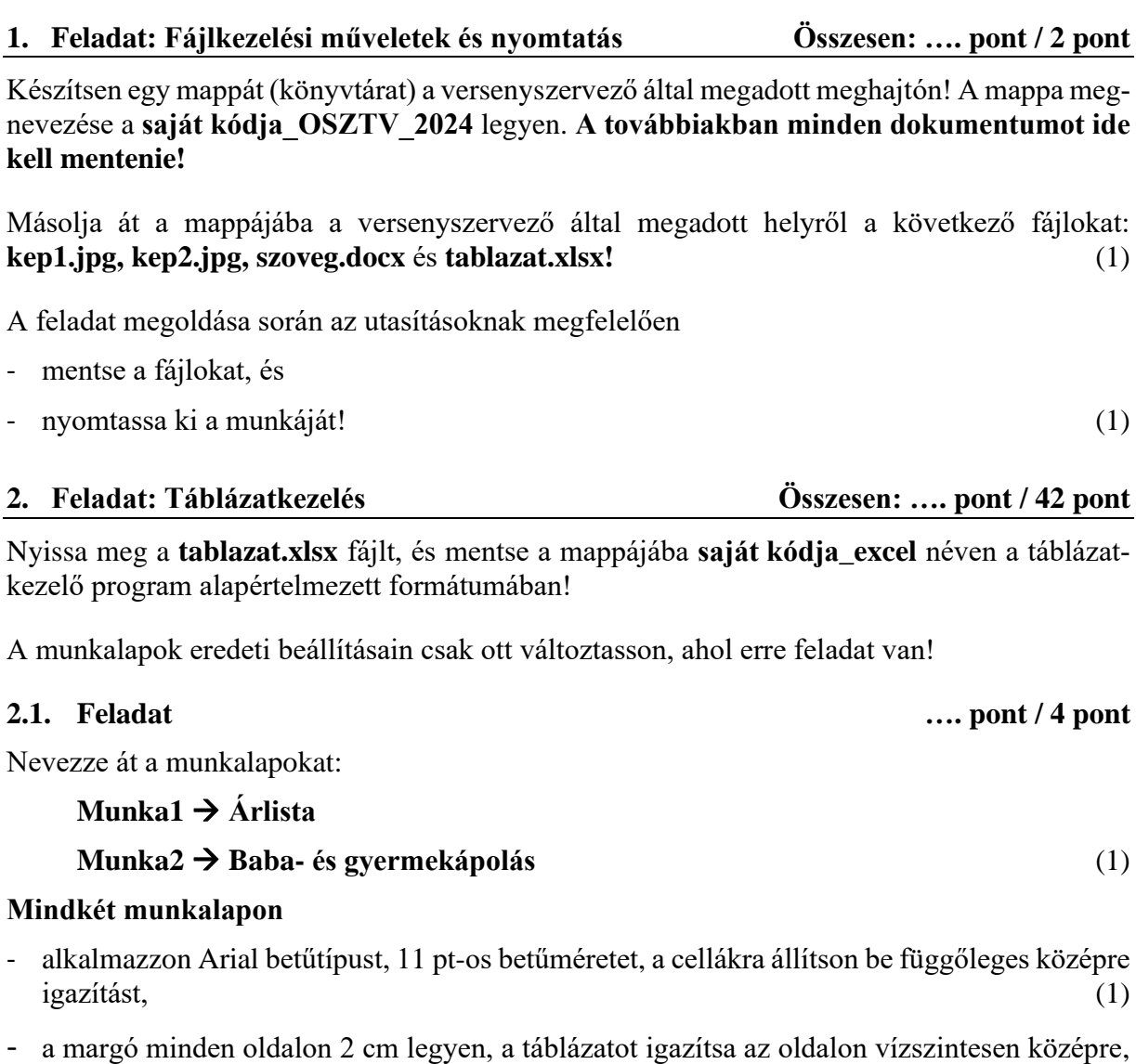

- az **élőfejbe** balra írja be a **saját kódját,** középre a **lap nevét,** jobbra pedig az **aktuális dátumot** szúrja be! (1)

**A továbbiakban az Árlista munkalapon dolgozzon!** Itt találja a webshop termékeinek adatait, amelyből el kell készítenie egy árlistát az egészségpénztári tagoknak szóló kedvezménnyel.

(1)

<sup>\*</sup> *A feladatban található bármely név, adat fiktív, a valósággal való esetleges egyezése véletlen egybeesés!*

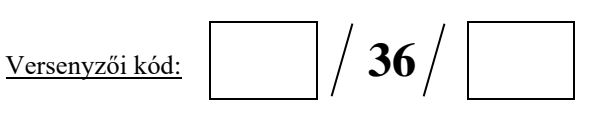

### **2.2. Feladat .... pont / 5 pont**

Az **Árlista** munkalapon

- az oldal tájolását állítsa fekvőre, a nagyítását 2 oldal szélesre és 1 oldal magasra, (1)
- az **élőlábba** balra írja be az **Irodai titkár OSZTV – 2024.** szöveget, középre szúrja be az **oldalszám/oldalak száma** mezőkódokat, jobbra pedig a **fájl nevét!** (1)

### Módosítsa

- az oszlopok szélességét: **A** = 35, **B:C** = 12, **D:F** és **H:K** = 18,
- a sorok magasságát: az **1.** = 50, a **2**.-**3.** = 35, a **4., 10., 14., 18.** és a **22.** sorokét 28 egységre! (1)

### Igazítsa

- az **A2:F3,** a **H2:K2** és a **H3:H4** tartományok tartalmát sortöréssel több sorba, majd
- az **A1:F4,** az **A10:F10,** az **A14:F14,** az **A18:F18,** az **A22:F22,** valamint a **H2:K2** és az **I3:K7** tartományok adatait vízszintesen is középre! (1)

### Formázza

- az **A1:F1** egyesített cellában a cím betűméretét 22 pt-osra,
- az **A1:F4,** az **A10:F10,** az **A14:F14,** az **A18:F18,** az **A22:F22** és a **H2:K2** tartományok adatait félkövér stílussal és sötétzöld betűszínnel, majd
- az **A4:F4,** az **A10:F10,** az **A14:F14,** az **A18:F18** és az **A22:F22** cellákra állítson be világoszöld színű kitöltést! (1)

### **2.3. Feladat .... pont / 3 pont**

Egyéni képlet használatával végezzen számításokat:

- A **C** oszlop megfelelő celláiban tüntesse fel a termékek bruttó egységárát! Minden termék  $\delta$ fakulcsa 27%. (1)
- A **D:F** oszlopok megfelelő celláiban számolja ki az adott pénztár tagjának nyújtott kedvezmény ismeretében a termékek kedvezményes bruttó árát – a C oszlop adatai alapján számoljon! A számításhoz szükséges kedvezmények mértékét tartalmazó adatokat az **I3:K7** tartományban találja. **A számítás során alkalmazzon vegyes cellahivatkozást úgy, hogy a képletmásolás funkciót – az adott termékkategórián belül – mindkét irányban (jobbra és lefelé) alkalmazni tudja!**

Ha a vegyes cellahivatkozást így nem tudja használni, elvégezheti a számításokat máshogy is, de akkor csak a számításra kaphat pontot, a vegyes cellahivatkozásra nem.

(számítás: 1)

(vegyes cellahivatkozás: 1)

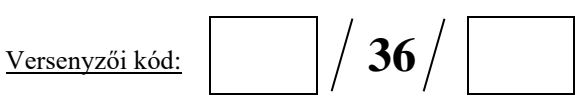

### **2.4. Feladat .... pont / 5 pont**

Végezzen kimutatást a megfelelő függvény használatával! A következő cellákban jelenjenek meg az alábbi adatok:

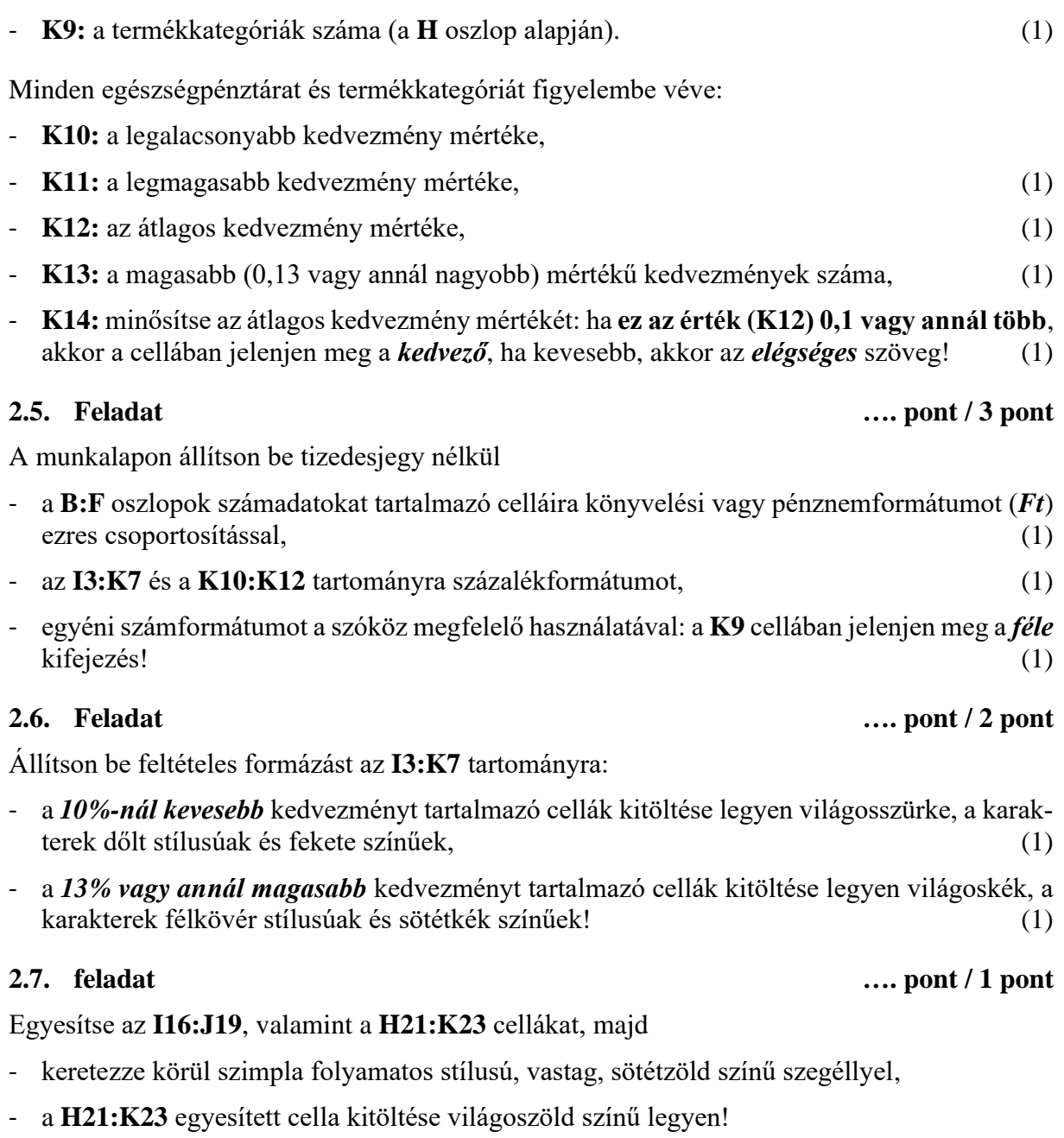

### **2.8. feladat …. pont / 2 pont**

Az **I16:J19** egyesített cellába szúrja be a **kep1.jpg** képet, melynek méretét igazítsa az egyesített cellához! Figyeljen arra, hogy a kép ne takarja a szegélyt! (1)

A **kep1.jpg** képen végezzen korrekciót: a fényerőt és a kontrasztot úgy állítsa be, hogy a háttér fehér legyen, de a tartalom/ábra jól látható maradjon! (1)

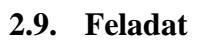

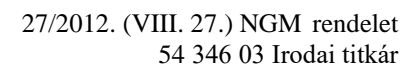

**2.9. Feladat …. pont / 3 pont**

A **H21:K23** egyesített cellába írja be az alábbi szöveget: (1)

### **A lelki egészség nem valami olyasmi, amit készen kap, vagy amire rátalál az ember. Sokkal inkább valami olyasmi, amit meg kell teremtenünk magunkban. Thomas Stephen Szasz**

- Formázza a szöveget 10 pt-os betűmérettel, sötétzöld betűszínnel, félkövér-dőlt stílussal, igazítsa vízszintesen is középre, valamint sortöréssel több sorba úgy, hogy a név új sorban legyen! (1)

Keretezze az **A2:F3,** az **A4:F9,** az **A10:F13,** az **A14:F17,** az **A18:F21,** az **A22:F24,** a **H2:K7** és a **H9:K14** tartományokat szimpla folyamatos stílusú, sötétzöld színű, belül vékony, körül vastag szegéllyel! (1)

### **A továbbiakban a Baba- és gyermekápolás munkalapon dolgozzon!**

**2.10. Feladat .... pont / 6 pont**

### A **Baba- és gyermekápolás** munkalapon

- az **oszlopmegnevezéseket** (A1:D1) formázza félkövér stílussal, igazítsa sortöréssel több sorba és vízszintesen is középre!
- Szegélyezze az **A1:D6** cellatartományt körül és belül fekete színű, vékony vonallal! (1)

Töltse fel adatokkal a táblázat **B2:B6** tartományát az **Árlista** munkalap *Baba- és gyermekápolás* kategóriába tartozó termékek *bruttó egységárának* celláira hivatkozva (a két munkalapon az adatok sorrendje megegyezik)! Ha a feladatot a megadottak szerint nem tudja elvégezni, másolja át az adatokat, de ezért pontot nem fog kapni. (1)

Végezzen számításokat az alábbiak szerint:

- A **C2:C6** cellákban a megfelelő függvény használatával kerekítse felfelé a termékek bruttó egységárát (B2:B6) tízes értékre! (1)
- A **D2:D6** cellákban tüntesse fel euróban a termékek kerekített bruttó egységárát (C2:C6)! Az euró árfolyamát a **B8** cellában találja! A számítás során alkalmazzon abszolút vagy vegyes cellahivatkozást! (1)

Állítson be könyvelési vagy pénznemformátumot

- *Ft:* a **B2:C6** és a **B8** cellákra tizedesjegy nélkül,
- *€:* a **D2:D6** cellákra egy tizedesjeggyel! (1)

Rendezze a táblázat adatait a termékek megnevezése alapján *ábécé szerint emelkedő* sorrendbe! Ügyeljen arra, hogy az összetartozó adatok együtt maradjanak! (1)

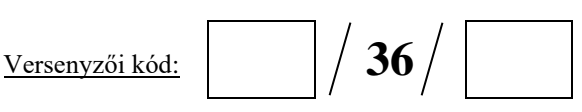

**2.11. Feladat .... pont / 8 pont**

Készítsen **csoportosított oszlopdiagramot**

- a baba- és gyermekápolási termékek euróban fizetendő áráról (**Baba- és gyermekápolás** munkalap, **D2:D6**)! A kategóriatengelyen olvasható formában jelenjenek meg a termékek megnevezései! (1)
- A diagramot helyezze új diagrammunkalapra, melyet nevezzen el a tartalomnak megfelelően, és a munkalapok sorában utolsóként jelenjen meg! (1)

Módosítsa az értéktengely adatait:

- a minimum érték: 10
- a maximum érték: 190
- a fő lépték: 30 legyen! (1)

Adatfeliratként az oszlopok közepén tüntesse fel az értéket, és törölje a rácsvonalakat! (1)

Az oszlopoknak ne legyen kitöltése, a körvonalát pedig módosítsa sötétzöld színű 2,25 pt vastagságúra! (1)

Adjon címet

- a diagramnak, amely fent jelenjen meg, és
- a tengelyeknek is a tartalomnak megfelelően! Figyeljen arra, hogy a tengelycímek ne takarják a tengelyek adatait! (1)

Formázza a feliratokat (diagram- és tengelycím, adat- és tengelyfelirat) Arial betűtípussal, sötétzöld betűszínnel, félkövér stílussal! (1)

A diagrammunkalapon az **élőfejbe** középre szúrja be a **lap nevét,** az **élőlábba** középre pedig írja be a **saját kódját!** (1)

Mentse, nyomtassa ki mind a három munkalapot, majd zárja be a dokumentumot!

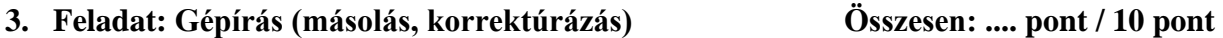

Indítsa el a szövegszerkesztőt, a dokumentum élőfejébe – balra – írja be a **saját kódját,** a jobb margóhoz szúrja be az **aktuális dátumot,** majd mentse a fájlt **saját kódja\_gépírás** néven a mappájába a program alapértelmezett formátumában!

### A **feladatsor végén található szöveget**

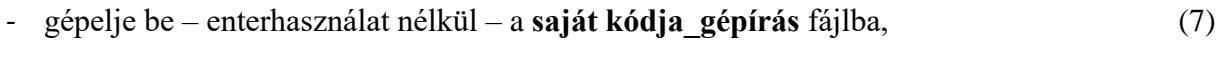

a korrektúrajeleknek megfelelően módosítsa a szöveget!  $(6 \times 0.5 = 3)$ 

Mentse és nyomtassa ki a dokumentumot, majd zárja be a fájlt!

### 27/2012. (VIII. 27.) NGM rendelet 54 346 03 Irodai titkár

### **4. Feladat: Tartalmi és dokumentumszerkesztési feladat Összesen: …. pont / 39 pont**

Nyissa meg a **szoveg.docx** fájlt, majd mentse másként **saját kódja\_levél** néven a mappájába a szövegszerkesztő program alapértelmezett formátumában! Figyeljen arra, hogy a dokumentumban ne legyen üres bekezdésjel!

### **4.1. Feladat …. pont / 5 pont**

 $\frac{V \text{ersenyzői kód:}}{V \text{ersenyzői kód:}}$  / 36

### A **saját kódja\_levél** fájlba a szöveg *elejére* illessze be a gépírás (másolás) megoldását! (1)

A teljes dokumentumra vonatkozóan állítsa be az alábbiakat:

- a felső margó 2,5 cm, az alsó, a bal és a jobb margó 2 cm (a később kialakítandó fekvő oldalon is), az élőfej és élőláb első oldala eltérő, (1)
- Arial betűtípus, 11 pt-os betűméret (az élőfejekben és az élőlábakban is), (1)
- a sortávolság szimpla, a levélszöveg bekezdései között a térköz 12 pt, (1)
- a szöveg bekezdéseinek igazítása sorkizárt, automatikus szükség szerint kézi elválasztás! (1)

### **A fentiektől eltérő beállítások is lesznek, ezeket a megfelelő helyen jelezzük!**

Az **első oldalon az élőfejbe** balra írja be a küldő adatait sötétzöld betűszínnel – öt bekezdésbe – a minta szerinti tagolással:

Egészségbolt Webshop 8200 Veszprém, Viadukt u. 89. Telefon: +36 (20) 456-8798 E-mail: info@egeszsegbolt.hu Honlap: www.egeszsegweb.hu

- Az elektronikus címekről távolítsa el a hivatkozást, ha megjelenik. (1)

### A küldő adatait

- középre igazított tabulátor megfelelő használatával igazítsa 4 cm-hez, majd
- formázza a teljes cégnevet félkövér stílussal, nagybetűs karakterekkel, 3 pt-os ritkítással! (1)

Az élőfej bal oldalán és az utolsó bekezdés alatt helyezzen el szimpla folyamatos stílusú, sötétzöld színű, 1,5 pt vastagságú szegélyvonalat, az utolsó bekezdés után 24 pt-os térközt is! (1)

Az élőfejbe a küldő adatai mellé – pontosan a jobb oldali margóhoz igazítva

- szúrjon be *ötszög* alakzatot, melynek magasságát és szélességét állítsa 2 cm-re!
- Az alakzatnak ne legyen kitöltése, a körvonalát formázza sötétzöld színű, szimpla folyamatos stílusú, 1,5 pt vastagságú vonallal!
- Ügyeljen arra, hogy az objektum ne takarja a szegélyvonalat és az élőfejen belül maradjon!

**4.2. Feladat ... pont / 4 pont**

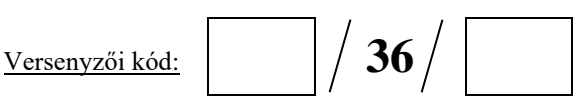

### **4.3. Feladat …. pont / 5 pont**

Írja be és rendezze az alábbi adatokat a tanult levélformának megfelelő helyre, igazítsa szabályosan és alkalmazzon helyes térközbeállítást! Egészítse ki értelemszerűen a hiányzó adatokat!

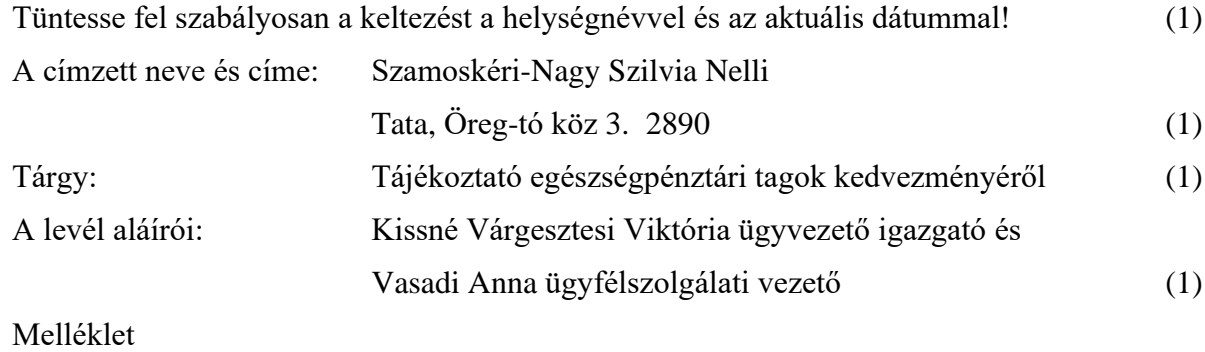

A mellékletre utalást az aláírások után (alatt) helyezze el – szabályosan! (1)

### **4.4. Feladat …. pont / 3 pont**

Helyezze önálló bekezdésekbe az alábbi szövegrészeket, majd törölje utánuk az írásjelet! (1)

- *Adatkezelés.*
- *Garancia, csere.*
- *Elállási jog.*
- *Az elállás joghatásai.*

Az így kialakított bekezdések szövegét

- igazítsa középre,
- formázza sötétzöld betűszínnel, félkövér stílussal és nagybetűs karakterekkel,
- a bekezdések után 6 pt-os térközt állítson be figyeljen arra, hogy érvényesüljön a beállítás! (1)

A bekezdésekre helyezzen el

- világoszöld színű árnyékolást/mintázatot,
- alattuk pedig szimpla folyamatos stílusú, sötétzöld színű, 1,5 pt vastagságú szegélyt! (1)

### **4.5. Feladat …. pont / 3 pont**

### Az *egészségpénztárak nevére,* valamint az *elállási jog nyilatkozatának visszaküldési címeire*

- alakítson ki felsorolást  $\Rightarrow$  (Symbol, 222) szimbólummal, melynek helye 0,5 cm, a szöveg helyzete 1,2 cm legyen! (1)
- A felsorolások bevezető mondata után és a felsorolás bekezdései közé 6 pt-os térközt állítson be mindkét helyen – figyeljen arra, hogy érvényesüljön a beállítás! (1)

Az egészségpénztárak megnevezése után törölje az írásjeleket, és rendezze az egészségpénztárak nevét *ábécé* szerint emelkedő sorrendbe! Figyeljen a térközök helyes értékeire! (1)

A *"Levelünkhöz csatoltan… tud beváltani."* mondat után – új, önálló bekezdésbe – szúrja be a **kep2.jpg** képet, melynek magassága 2,5 cm legyen a rögzített méretarány megtartásával! Rendezze a szöveggel egy sorba és igazítsa vízszintesen középre! (1)

A kép alatt – új, önálló bekezdésben – helyezzen el *vízszintes vonalat* 50%-os méretben, melynek a vastagsága 2 pt, a színe sötétzöld legyen, igazítsa középre! (1)

### **4.7. Feladat .... pont / 1 pont**

A "*Fontos!... a kapcsolatot!* bekezdés szövegét

- formázza félkövér stílussal, igazítsa középre,
- húzza be balról és jobbról 2 cm-rel, majd
- keretezze a bekezdést körül szimpla folyamatos stílusú, sötétzöld színű, 1,5 pt vastagságú szegéllyel, fent és lent 10 pt távolságra a szövegtől!

Fogalmazza meg a levél *bevezető* részét az alábbiak figyelembevételével! Ügyeljen a tartalomhoz igazodó nyelvi formára, a gépelési és helyesírási hibák elkerülésére!

A bevezetésben mutassa be cégük tevékenységét:

- Különböző egészségmegőrző és egyéb, betegség esetén gyógyulást elősegítő termékeket is forgalmaznak. (1)
- Ajánlja fel a címzettnek,
	- o ha még nem hallott a cégükről, nézze meg a honlapjukat, illetve
	- o kérdései esetén pedig keresse munkatársaikat elérhetőségeik valamelyikén! (1)

Írjon a dokumentum megfelelő helyére – a levél tartalmához és stílusához illő – megszólítást és elköszönő szót! (1)

### **4.9. Feladat …. pont / 2 pont**

Emelje ki a szövegben félkövér betűstílussal a lényeges mondanivalót (kerülje a túlzott kieme- $\text{lést}$ ! (1)

Tagolja a levél szövegét további bekezdésekre (kerülje a túlzott tagolást), szükség esetén alkalmazzon kézi oldaltörést! (1)

### **4.6. Feladat .... pont / 2 pont**

**4.8. Feladat …. pont / 3 pont**

# $\frac{Versenyzői kód:$   $\left| \right|$  36

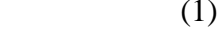

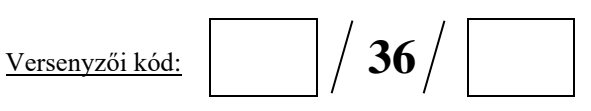

### **4.10. Feladat …. pont / 4 pont**

A **Melléklet** feltüntetése után helyezzen el szakasztörést új oldalra, melynek tájolását állítsa fekvőre! (1)

Az új oldalra

- írja be tetszőleges WordArt objektumként a **Kedvezmény pénztártagoknak** szöveget,
- formázza Arial betűtípussal, 38 pt-os betűmérettel, sötétzöld betűszínnel, félkövér stílussal, utána 0 pt-os térközt állítson be! (1)

Az objektumot

- rendezze a szöveggel egy sorba, igazítsa vízszintesen középre, méretét igazítsa a betűkhöz, utána 24 pt-os térközt állítson be, majd (1)
- alakítsa át *csúccsal felfelé* hajlítású háromszöggé! (1)

### **4.11. Feladat …. pont / 3 pont**

A cím után – önálló bekezdésbe

- képként illessze be az **Árlista** munkalap **H1:K7** tartományát, a magasságát állítsa be 6 cm-re, a szélességét 20,5 cm-re, majd
- rendezze a szöveggel egy sorba, igazítsa vízszintesen középre! (1)

Az objektum után,

- attól 36 pt távolságra írja be **A vásárlási döntések 95%-a tudat alatt születik. Kindra Hall** szöveget,
- formázza sötétzöld betűszínnel, félkövér-dőlt stílussal, igazítsa középre, utána 0 pt-os térközt állítson be! (1)

Az oldalra állítson be függőleges középre igazítást! (1)

### **4.12. Feladat …. pont / 2 pont**

Alakítsa ki a dokumentum **élőfejét a második oldaltól kezdve minden oldalon:**

- balra írja be az **Irodai titkár** szöveget, vele egy sorba
- középre szúrja be az **aktuális dátumot** automatikusan frissülő mezőként,
- pontosan a jobb oldali margóhoz pedig az **oldalszámot** szúrja be! (1)

Formázza az élőfej adatait sötétzöld betűszínnel!

Az **élőfej** alatt helyezzen el 24 pt értékű térközt és szimpla folyamatos stílusú, sötétzöld színű, 1,5 pt vastagságú szegélyvonalat! (1)

### **4.13. Feladat .... pont / 2 pont**

A dokumentum **élőlábába minden oldalon**

- írja be az **OSZTV – Irodai titkár területi előválogató – 2024** szöveget, alá vele egy bekezdésbe, de új sorba – pedig a **saját kódját,** és igazítsa az adatokat középre!
- Formázza az adatokat sötétzöld betűszínnel! (1)
- Az élőláb felett, valamint a bal és a jobb oldalán helyezzen el szimpla folyamatos stílusú, sötétzöld színű, 1,5 pt vastagságú szegélyvonalat! (1)

Mentse, nyomtassa ki a dokumentumot, majd zárja be a fájlt!

### **5. Feladat: Kupon szerkesztése Összesen: …. pont / 7 pont**

Nyissa meg a szövegszerkesztőt, és mentse a fájlt a mappájába **saját kódja\_kupon** néven a program alapértelmezett formátumában! Ebben a fájlban készítse el a kedvezményre jogosító kupont! Figyeljen arra, hogy a dokumentumban ne legyen üres bekezdésjel!

### **5.1. Feladat …. pont / 3 pont**

A dokumentumban alkalmazzon

- **A/6** lapméretet (10,5 cm x 14,85 cm) és fekvő tájolást,
- 2,2 cm-es margót minden oldalon, (1)
- Times New Roman betűtípust és 12 pt-os betűméretet, sötétkék betűszínt (az élőfejben, az élőlábban, valamint a lábjegyzetben – a szimbólum és a szöveg karakterére – is)! (1)

### **Az ettől eltérő beállításokat a megfelelő helyen jelezni fogjuk.**

Alakítsa ki a dokumentum élőfejét és élőlábát:

- az **élőfejbe** középre igazítva írja be az **Egészségbolt Webshop** cégnevet, formázza nagybetűs karakterekkel, félkövér stílussal,
- az **élőlábba** balra írja be a **saját kódját**, vele egy bekezdésbe, pontosan a jobb oldali margóhoz igazítva szúrja be az **aktuális dátumot** automatikusan frissülő mezőként! (1)

A dokumentumba írja be a következő szöveget három bekezdésbe a minta szerinti tagolással és félkövér stílussal!

### **Az Ön 15% kedvezményre jogosító kuponkódja: EB-WS-20240331-SZNSZN A felhasználás határideje: 2024. március 31.**

- Igazítsa a bekezdések tartalmát középre, utánuk 12 pt-os, az első bekezdés elé pedig 36 pt-os térközt állítson be! (1)
- A kuponkód adata után helyezzen el az oldal alján megjelenő lábjegyzetet  $\Rightarrow$  (Symbol, 222) szimbólummal **Az első megrendeléskor vehető igénybe.** szöveggel! (1)

### **5.3. Feladat …. pont / 2 pont**

A dokumentumra állítson be dupla folyamatos stílusú, sötétkék színű, 0,75 pt vastagságú, árnyék típusú oldalszegélyt! (1)

A dokumentumba vízjelként írja be az **IRODAI TITKÁR – OSZTV – 2024** szöveget (nagybetűkkel), Times New Roman betűtípussal, automatikus betűmérettel, sötétkék, áttetsző betűszínnel, átlós elrendezéssel! (1)

Mentse a dokumentumot, nyomtassa ki, majd mentse **pdf-fájlként** is ugyanazon a néven, és zárja be a fájlokat!

### **Ellenőrizze, hogy minden fájl megtalálható-e a mappájában, helyes-e az elnevezésük!**

### 27/2012. (VIII. 27.) NGM rendelet 54 346 03 Irodai titkár

# Versenyzői kód: **36**

**5.2. Feladat …. pont / 2 pont**

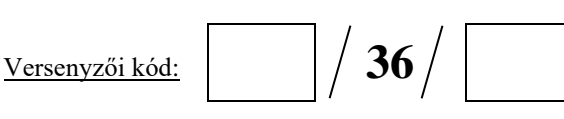

### **Feladatlap másoláshoz és korrektúrázáshoz**

**Másolja le az alábbi szöveget (sortartás nélkül) és javítsa, módosítsa a korrektúráknak megfelelően!** Figyeljen arra, hogy a szövegben jelzett korrektúrák az elvégzendő szerkesztési műveletet jelzik, amelyek a feladatlap jobb oldalán találhatóak!

Örömmel tájékoztatjuk arról, hogy szerződést kötöttünk több egészségpénztárral, melynek eredményeként a pénztár tagjai kedvezményesen rendelhetnek webshopunkon keresztül. A megrendeléskor – az egészségkártyás fizetés választása után – az adatok megadásán kívül Önnek nincs teendője, a számla küldést és az elszámolást *egybeírás* cégünk közvetlenül a √ intézi. Jelenleg az alábbi egészségpénztári **vizénztárával** tagoknak tudjuk ezt a kényelmes szolgáltatást biztosítani: Megelőzés Egészségpénztár, Életerő Egészségpénztár, Healthy Egészségpénztár. Ha Ön a fenti pénztárak bármelyikének tagja, jogosult igénybe venni a kedvezményes árakat, melyeket megtekinthet honlapunkon. Levelünk mellékletében láthatja, hogy pénztártagként az adott termékkategóriában milyen mértékű kedvezményre számíthat. A közvetlen egészségkártyás fizetésen kívül lehetséges utánvéttel (készpénzben vagy bankkártyával) is kiegyenlíteni a vételárat a futárnál. Ha előre utalással szeretne fizetni, azt kérjük, emailben *Helyesírási hiba!* jelezze nekünk. Levelünkhöz csatoltan küldünk Önnek egy 15%-os kuponkódot, melyet első megrendelésekor tud beváltani. Adatkezelés. A birtokunkba jutott adatokat bizalmasan kezeljük, azokat kizárólag a megrendelések teljesítéséhez használjuk fel. Alvállalkozóink nem jogosultak a vevőkre vonatkozó információkat a megrendelést követően tárolni vagy megőrizni, illetve harmadik személynek továbbadni. **Törlés!** Garancia, csere. Az esetleges hibás terméket az átvételtől számított három muknanapon belül cseréljük. Feltétele az eredeti csomagolás *Gépelési hiba!* megőrzése és a számla vagy másolatának csatolása a hibás termékhez. Az ezen túl keletkező meghibásodások során – a garanciaidőn *Helyette:* **esetén** belül – a garanciajegyen feltüntetett szervizbe kell visszajuttatni az árut.